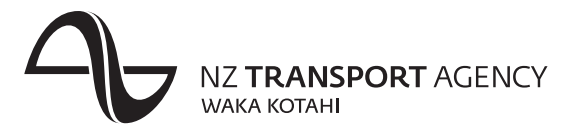

## **Memorandum**

**To:** WOF online users

**Date:**

12 March 2013

## **Subject: WOF online password resets**

**Introduction** In 2012 it was agreed to introduce the ability for WOF online users to reset their own passwords if they are locked out (ie if you have entered an incorrect password three times).

This will be introduced in the week beginning Monday 18th March 2013.

How will it work Once you have registered for the service, if you lock yourself out of WOF online you will be able to reset your password via an email sent to your registered email address, instead of calling the Unisys helpdesk.

**In this memorandum** This memo contains the following topics:

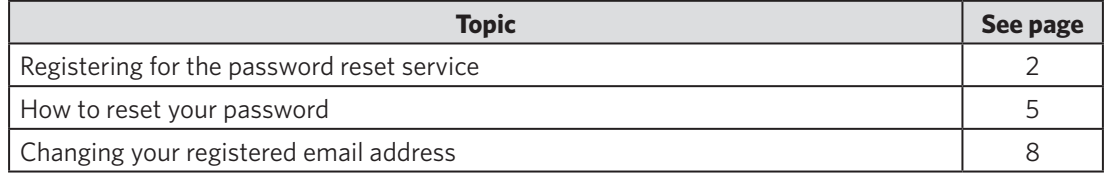

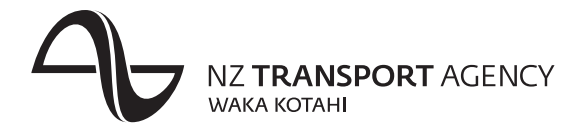

# **Registering for the password reset service**

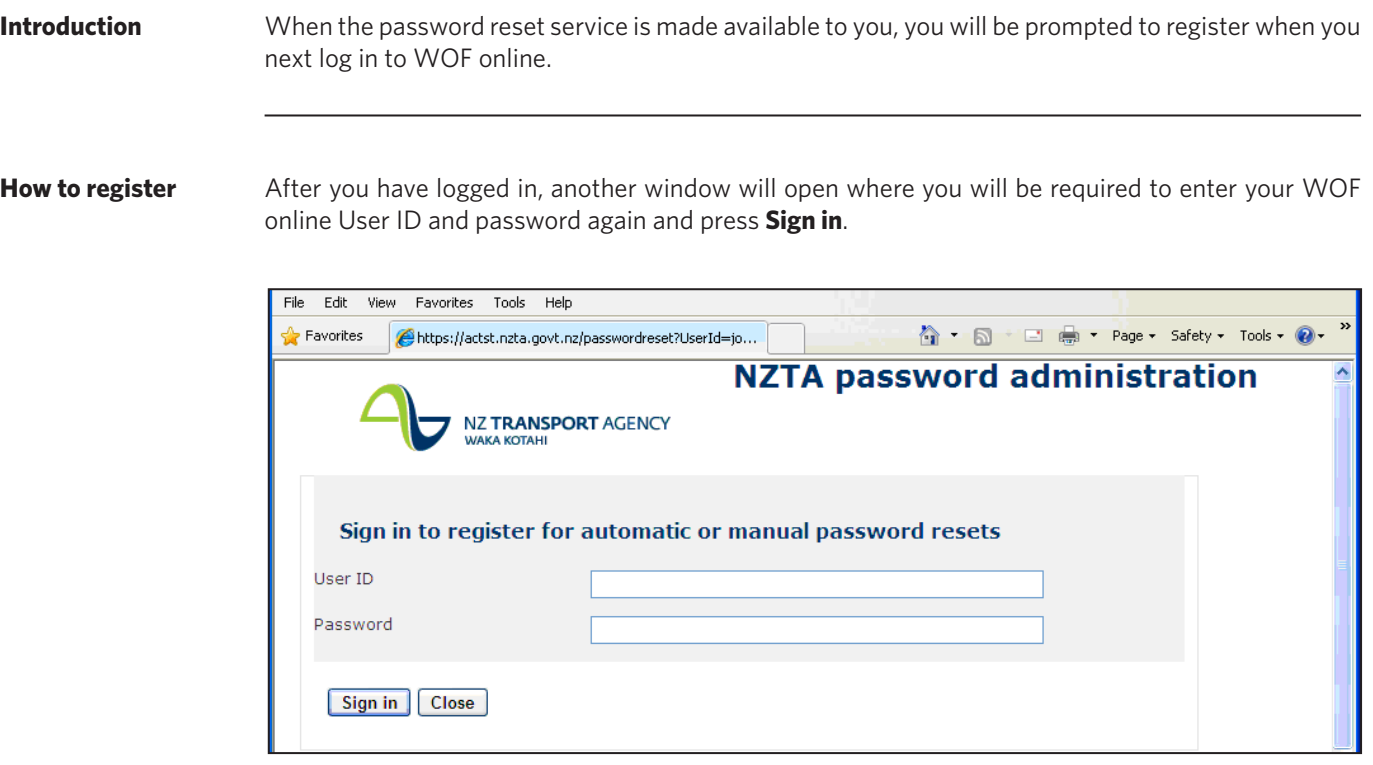

You will then be presented with the Password reset registration screen, where you will be required to choose the Automatic reset or Manual reset option.

**Automatic reset** You should choose this option if you want to be able to reset your password yourself, without having to call the Unisys helpdesk every time.

Enter your email address, and then press the **Automatic reset** button.

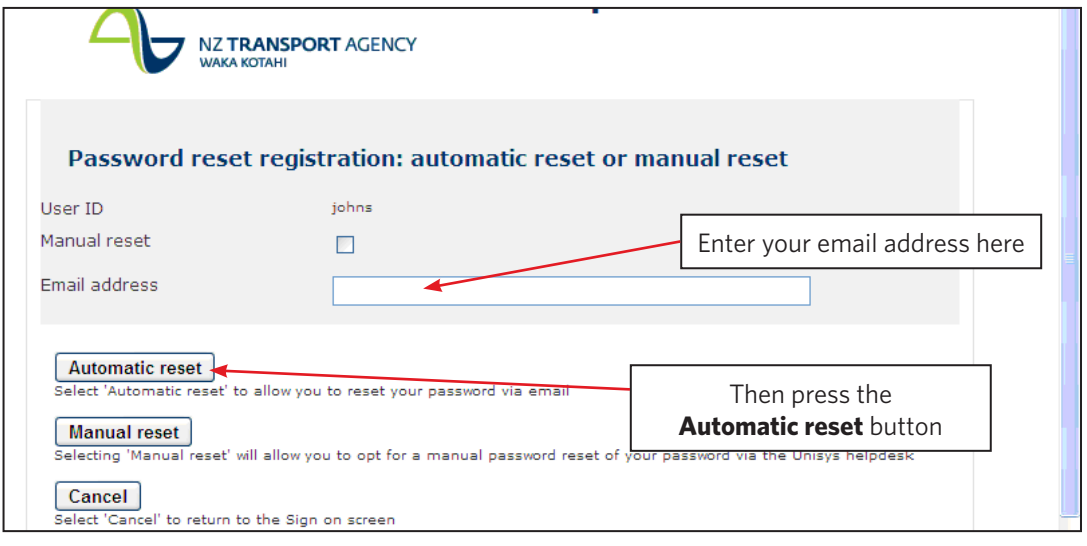

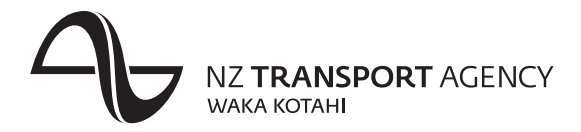

# **Registering for the password reset service, continued**

**Manual reset** You should choose this option if you do not want to be able to reset your password yourself, and want to continue to call the Unisys helpdesk.

Put a tick in the Manual reset box and then press the **Manual reset** button.

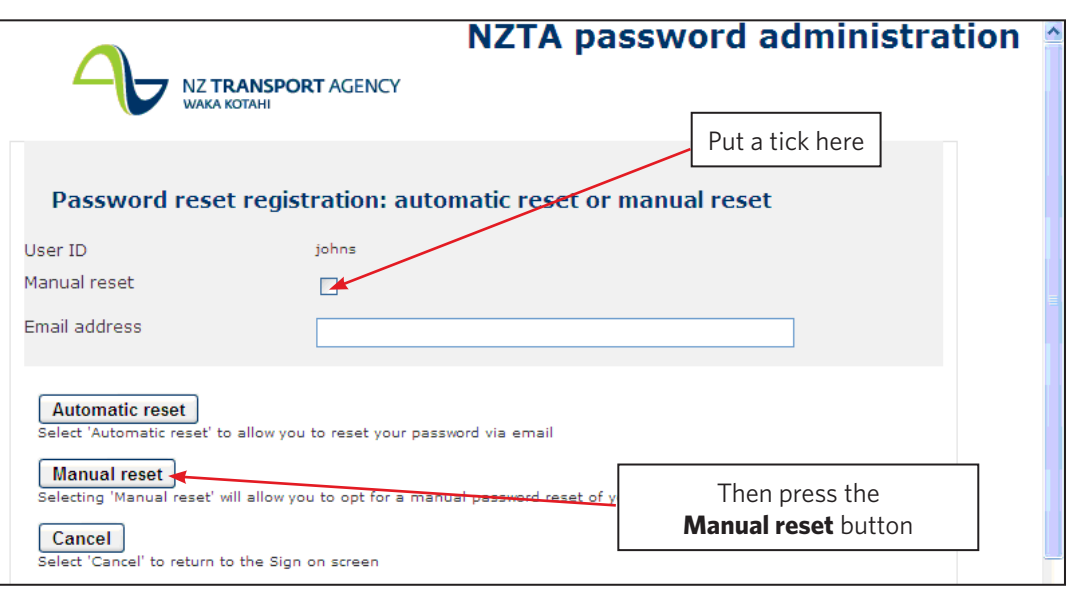

## **Confirmation**

After you have made your choice, you will be presented with a confirmation screen.

Press the **Close** button to close the screen.

*Continued over the page*

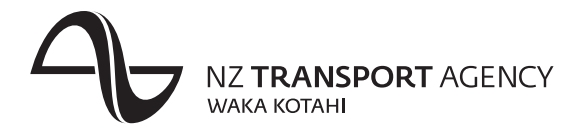

## **Registering for the password reset service, continued**

If you chose the Automatic reset option, you will be sent an email with a link to complete your **registration via email** registration. **Completing the** 

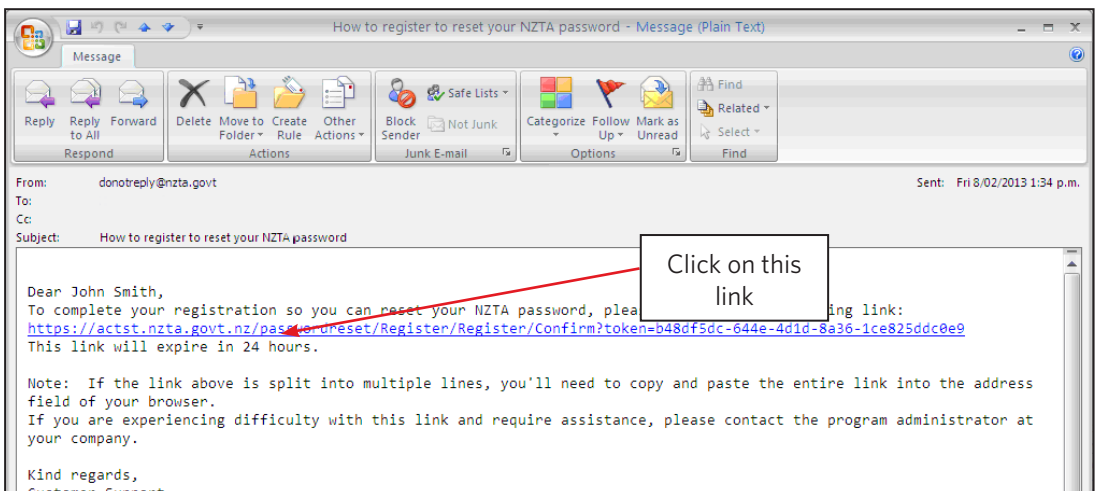

When you click on the link you will be required to log in to the Password reset service again.

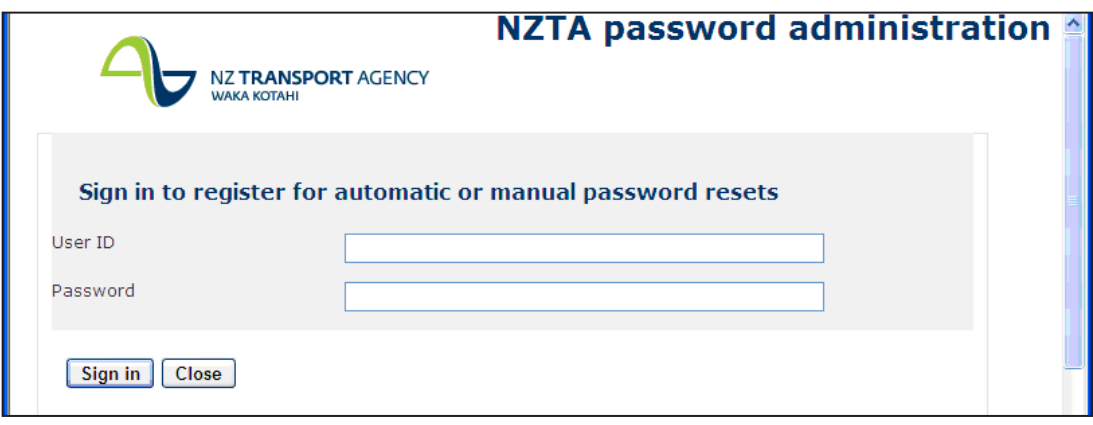

When you have signed in, a screen will display confirming that you have successfully registered for the password reset service. Press the **Close** button to close the screen.

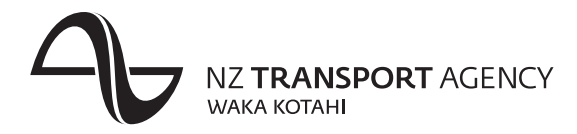

## **How to reset your password**

**Introduction** Once you have registered for the password reset service, you can then reset your password by clicking on **Reset password**.

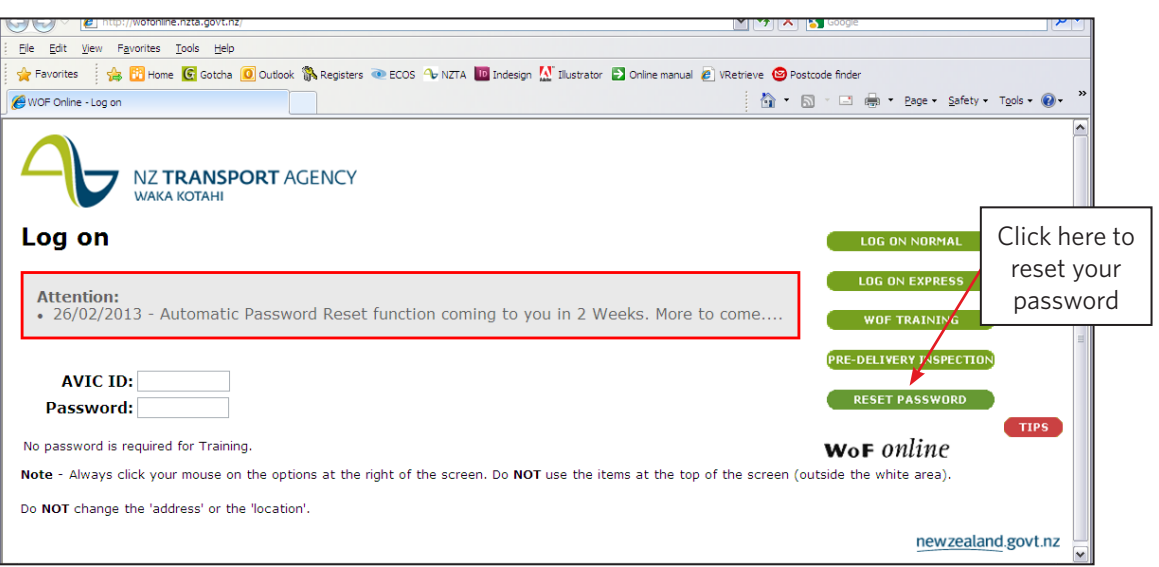

**Enter User ID** Another window will then open with the password reset screen.

Enter your WOF online User ID and then press the **Reset** button.

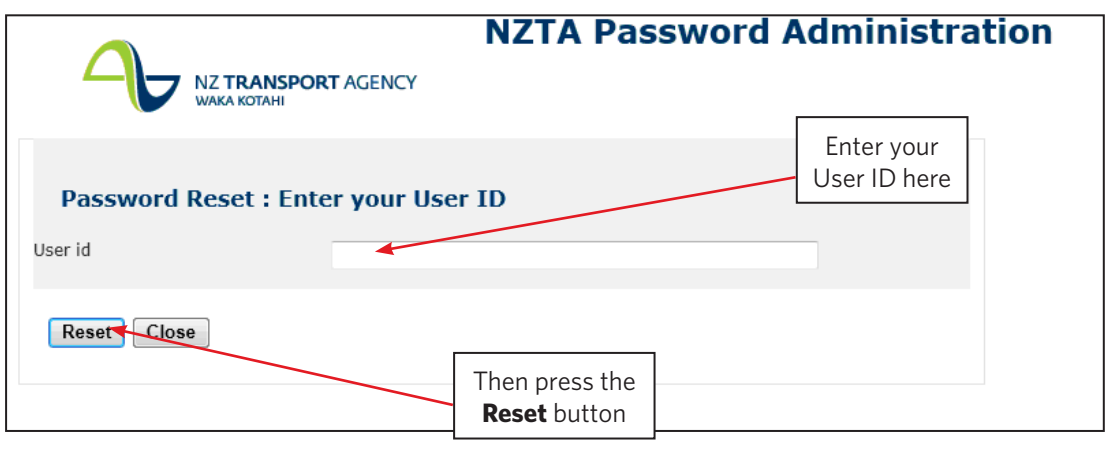

*Continued over the page*

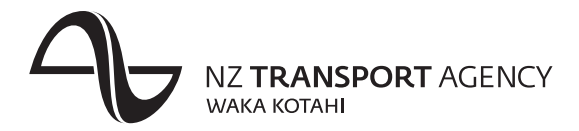

## **How to reset your password, continued**

**Password reset message**

A confirmation message will then display confirming that you have reset your password. Press the **Close** button to close the window.

An email will be sent to your registered email address for you to choose your new password. Click on the link in the email.

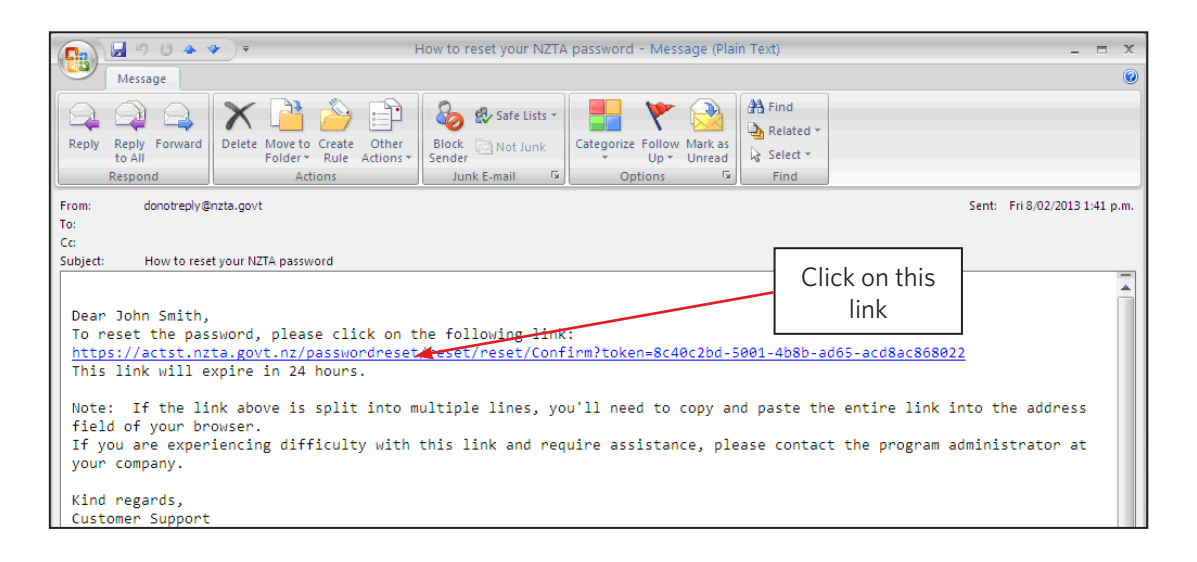

### **Choose your new password**

When you have clicked the link a new window will open for you to reset your password.

Enter your WOF online User ID, and then choose a new password. You must enter the new password twice.

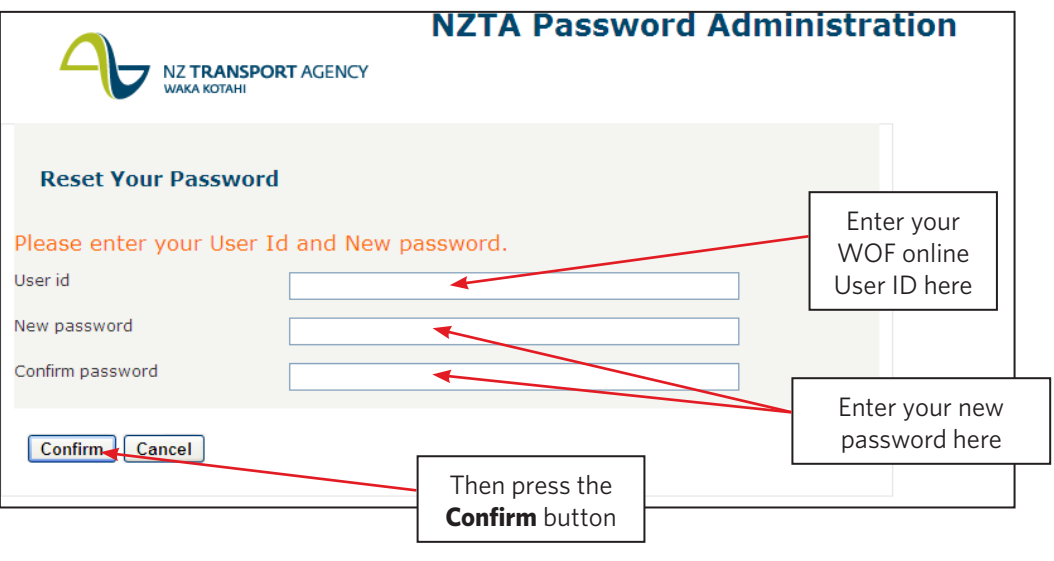

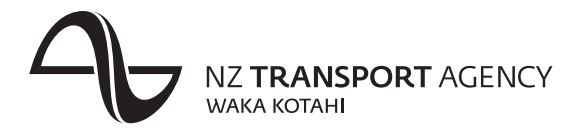

# **How to reset your password, continued**

**Password reset message**

A confirmation message will then display confirming that you have reset your password. Press the **Close** button to close the window.

You will then be able to log in using your new password.

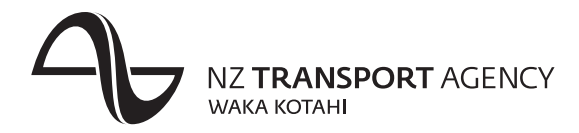

## **Changing your registered email address**

**Introduction** If you need to change the email address that is registered for the password reset service, you can choose the **Change PW reset email** option from the menu in WOF online.

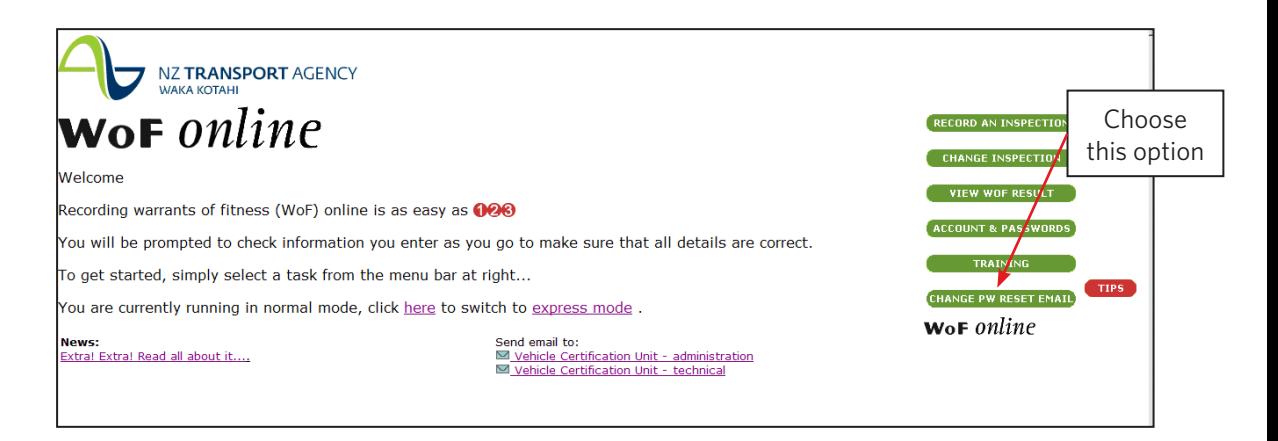

### **Entering the new email address**

You will then be required to sign in to the password reset system. Follow the steps on page 2 to choose the Automatic reset option and enter your new password.

**Note:** if you want to go back to the Manual reset option you can also do this by following the steps above.